## **COMPLETING YOUR REGISTRATION IN 3 EASY STEPS via GOOGLE CHROME**

**STEP 1: Using the GOOGLE CHROME browser, select applicable ticket then click CHECKOUT.**

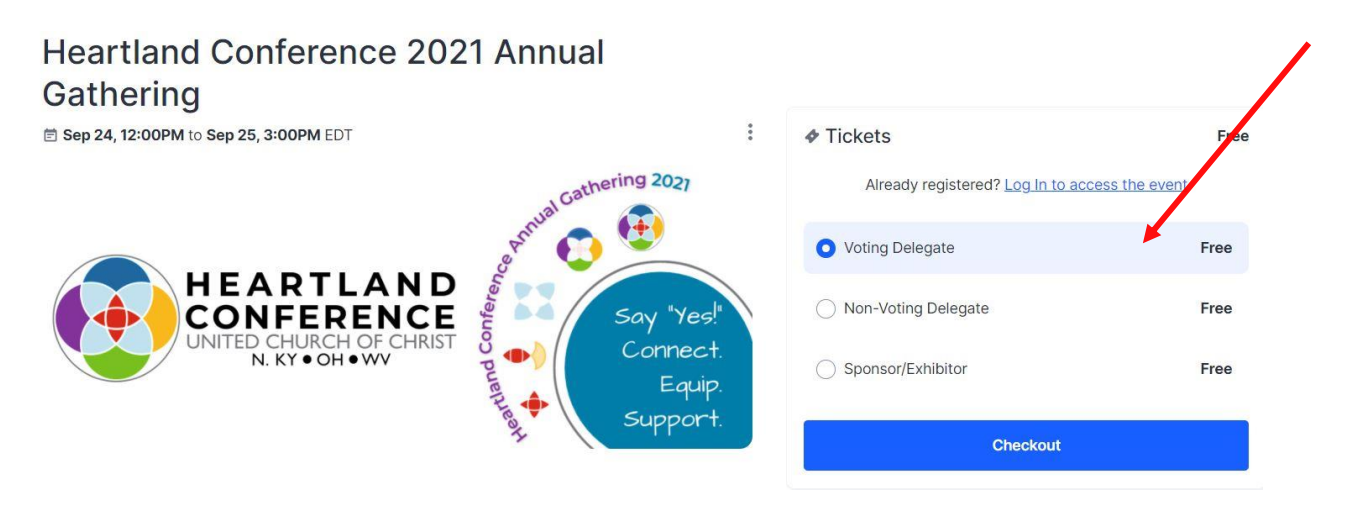

## **STEP 2: Create OR log in to an existing HOPIN profile and complete your registration.**

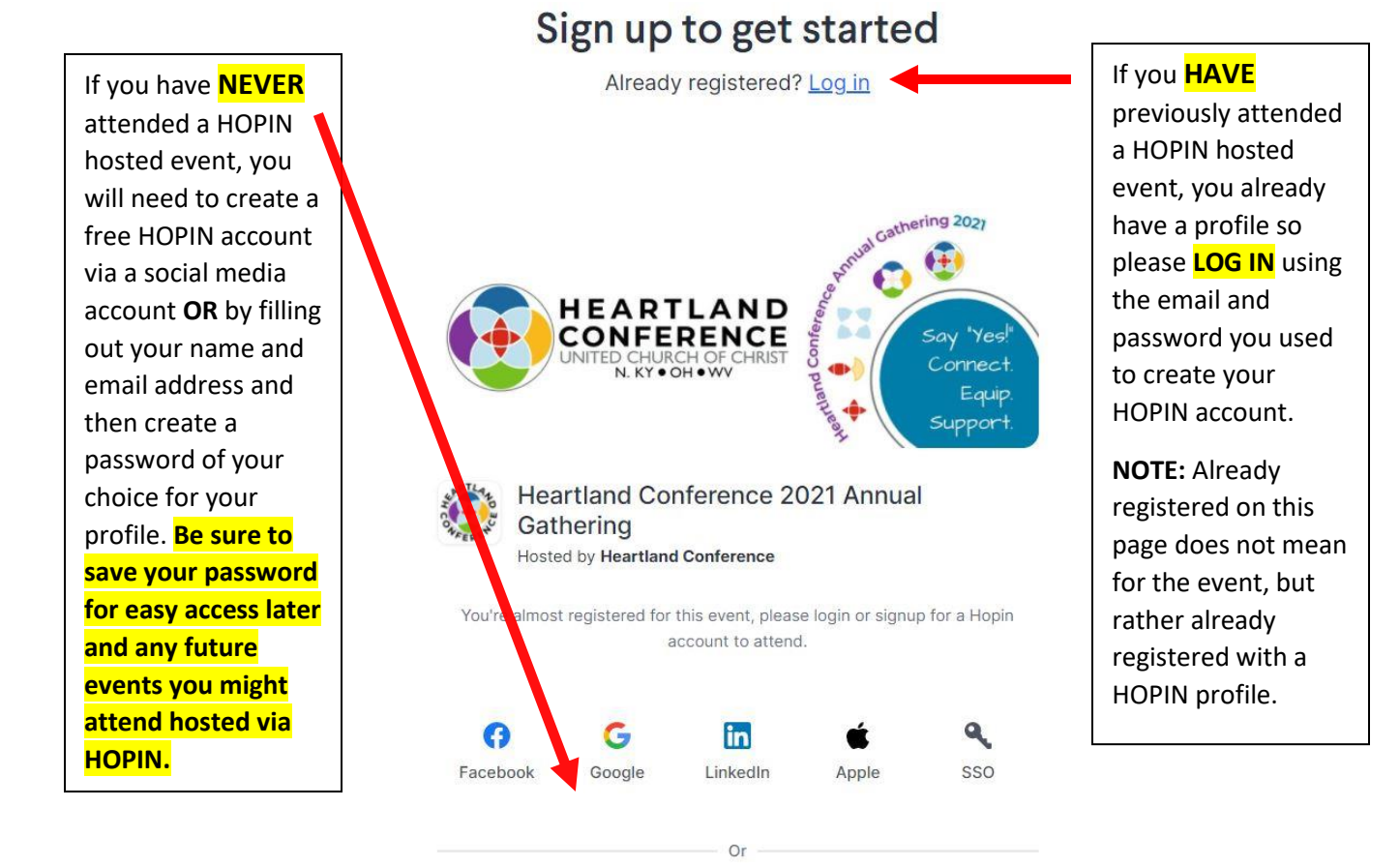

Sign up with email

## **STEP 3: Add to your Hopin Profile!**

Once you have completed your registration, you will be taken to the event landing page showing the countdown! This page will go live when the conference begins. You can also add to your profile with a picture and headline to make it even easier to connect with fellow attendees during the actual event.

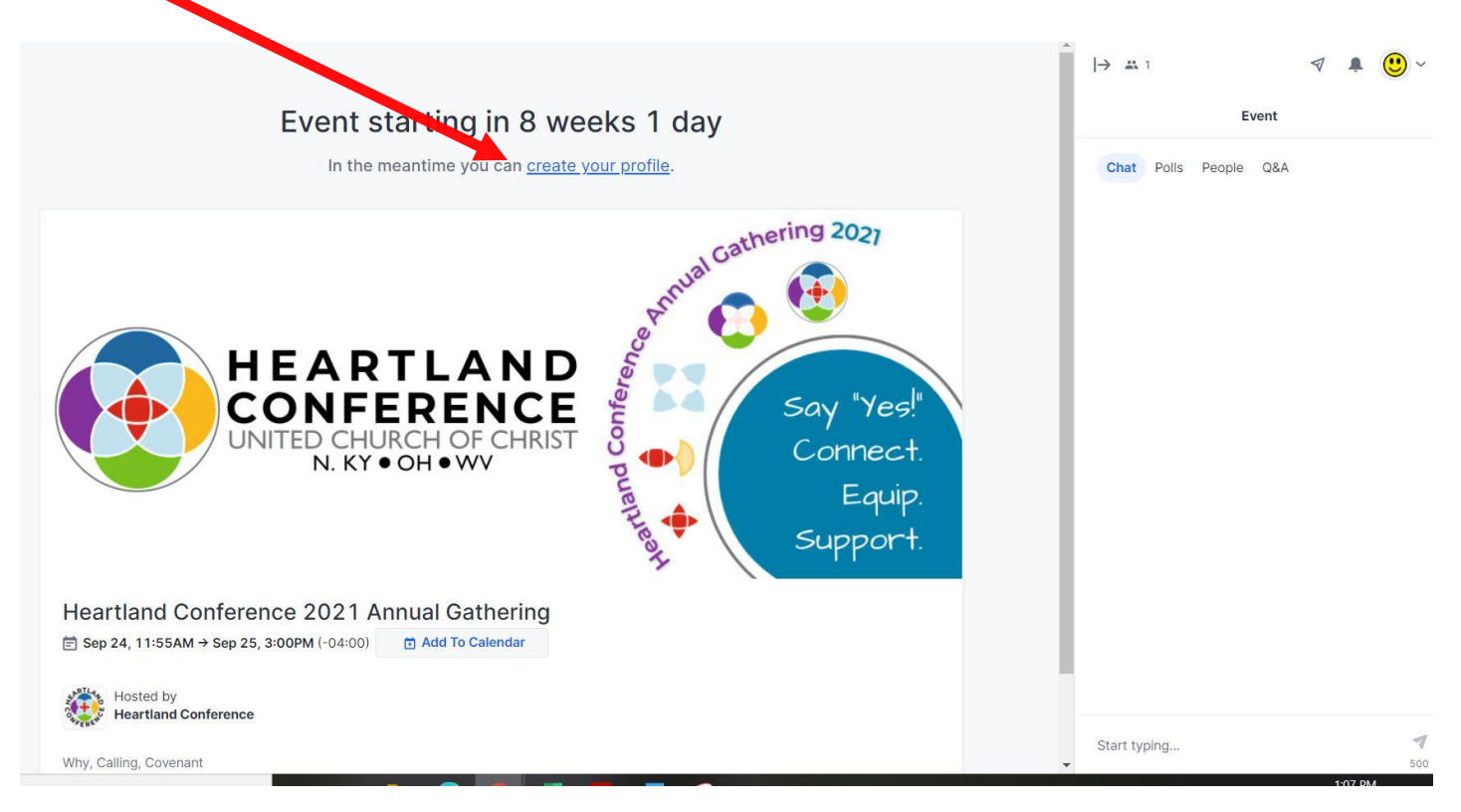

**YOU'RE IN!** You will receive an email confirmation from HOPIN and a link to add the event to your calendar for easy access the day of the event. **Be sure to check your spam folder just in case the Hopin notification gets routed there.**

> Hopin <no-reply@hopin.com> Unsubscribe to me Hi Virtual You're now registered for Heartland Conference 2021 **Annual Gathering Add to Calendar**

You're in! - Heartland Conference 2021 Annual Gathering D Inbox x